### **การใชงานเป ดใช โปรแกรม**

โปรแกรมรายงานผลการวิเคราะหดิน จะเรียกผานทาง Web Site ของกรมที่ www.ldd.go.th /menu\_ord/online.html หรือ ที่ www.ldd.go.th > เลือก Icon รายงานผลวิเคราะหดิน Online> เลือกที่ Site 2: ผลวิเคราะหดิน เกษตรกร (สํานักงานพัฒนาที่ดินเขต 1- 12) ดังรูป

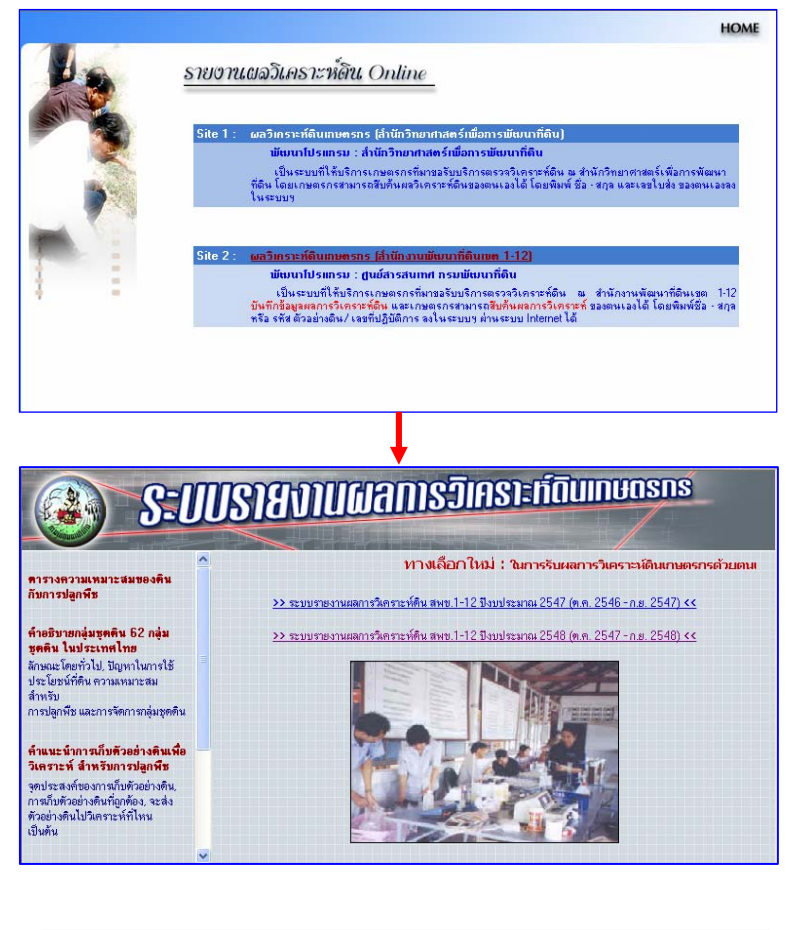

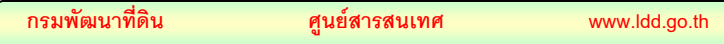

#### **คูมือรายงานผลการวิเคราะหดนิ 2/13**

จะปรากฎหนาหลักของระบบรายงานผลการวิเคราะหดินเกษตรกร ซึ่ง ประกอบดวย

ตารางความเหมาะสมของดินกับการปลูกพืช

- คําอธิบายกลุมชุดดิน 62 กลุมชุดดินในประเทศไทย
- คําแนะนําการเก็บตัวอยางดินเพื่อวิเคราะหสําหรับการปลูกพืช
- วิธีใชปูนและปุย
- วิธีการสืบคนรายงานผลการวิเคราะหดิน
- เฉพาะเจาหนาที่
- ระบบรายงานผลการวิเคราะหดิน สพข. 1 12 ปงบประมาณ 2547 (ต.ค. 2546 – ก.ย. 2547)
- ระบบรายงานผลการวิเดราะหดิน สพข. 1 12 ปงบประมาณ 2548 (ต.ค. 2547 – ก.ย. 2548)

เมือกดปุมเลือกระบบรายงานผลการวิเคราะหดิน สพข. 1 – 12 ปงบประมาณ 2548 (ต.ค. 2547 – ก.ย. 2548) แลวจะเขาสูโปรแกรมรายงานผลการ วิเคราะหตัวอยางดิน

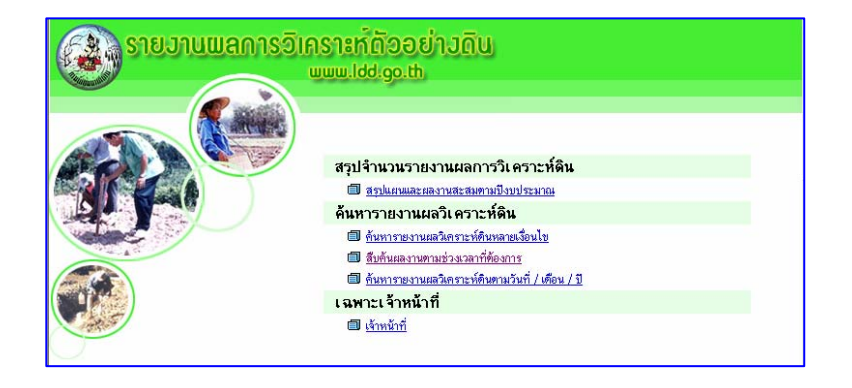

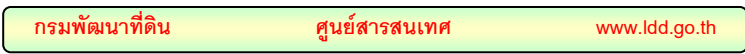

ในหนาจอนี้จะประกอบไปดวยเมนูตาง ดังนี้

- 1. สรุปจํานวนรายงานผลการวิเคราะหดิน
	- สรุปแผนและผลงานสะสมตามปงบประมาณ
- 2. คนหารายงานผลวิเคราะหดิน
	- คนหารายงานผลวิเคราะหดินหลายเงื่อนไข
	- สืบค้นผลงานตามช่วงเวลาที่ต้องการ
	- คนหารายงานผลวิเคราะหดินตาม วันที่ / เดือน / ป
- 3. เฉพาะเจ้าหน้าที่
	- เจาหนาที่

ซึ่งในแตละหัวขอมีรายละเอียดดังตอไปนี้

**เมนูสรุปจํานวนรายงานผลการวิเคราะห**

เมื่อทำการเลือกเมนูสรุปข้อมูลจะเป็นการสรุปแผนและผลการวิเคราะห์ ของสำนักงานพัฒนาที่ดินเขต 1-12 ตามปีงบประมาณ ดังรูปที่ปรากฏ

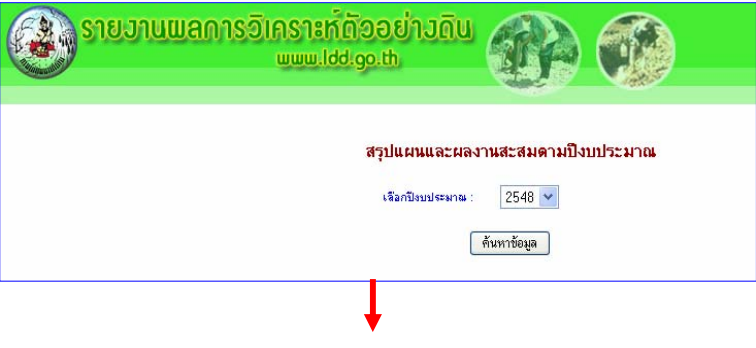

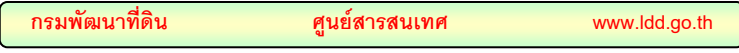

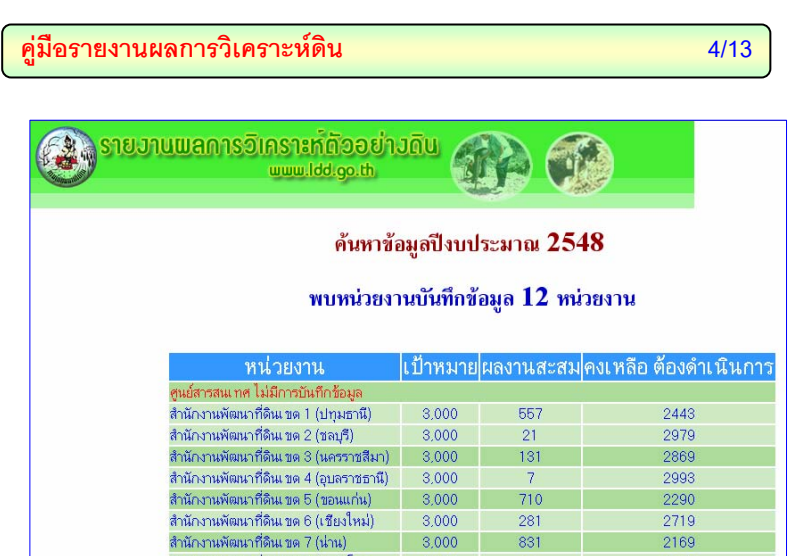

 $3,000$ 

3,000

 $3,000$ 

3,000

3,000

 $\frac{3,000}{3,000}$ 

 $710$ 

281

831

 $\overline{6}$ 

395

 $626$ <br> $674$ 

2290

2719

2169

2995

2605

2374 2326

# **เมนูคนหารายงานผลวิเคราะหดิน**

สำนักงานพัฒนาที่ดินเขต 8 (พิษณุโลก)

งานกรามหมมะการแบบ o (พลงมุนกา)<br>สำนักงานพัฒนาก็ดินเขต 9 (นครสวรรค์)<br>สำนักงานพัฒนาก็ดินเขต 10 (ราชบุรี)<br>สำนักงานพัฒนาก็ดินเขต 11 (สุราษฎร์ธานี)

คนหารายงานผลวิเคราะหดินหลายเงื่อนไข ผูใชทั่วไปที่ตองการ ้ค้นหาข้อมูลได้จากหัวข้อที่กำหนดไว้ให้ คือ

- หนวยงาน เลขที่ปฎิบัติการ
- ชื่อเกษตรกร ตําบล
- อําเภอ จังหวัด
- กลุมชุดดิน ชุดดิน

้อย่างใดอย่างหนึ่งหรือทั้งหมด โดยผู้ใช้พิมพ์เงื่อนไขที่ต้องการนั้น แล้ว ให้คลิกที่ปุ่มค้นหา

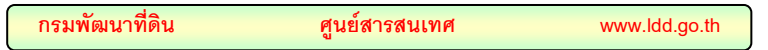

**ON S18J1UWAN1S3IAS13KNT3981J0U** www.ldd.go.th ค้นหารายงานผลการวิเคราะห์ดิน หน่วยงาน สำนักงานพัฒนาที่ดินเขต 1 (ปทุมธานี) – V ้เลขที่ปฏิบัติการ ชื่อเกษตรกร ด้าบล อำเภอ จังหวัด : นนทบุรี  $\ddot{\phantom{0}}$ กลุ่มชุดดิน ชุดดิน ด้นหาข้อมูล Œ **ด้วย รายงานแลการอิเกราะท์ต้ออย่างดิน** 介 u.ldd.go.th พบข้อมูล 2 รายการ **Junior Britain** биб былнется македа dram. **Suns Varia** mianana  $8/12/2547$  unsued  $\frac{65672}{150}$ twing infor นนพเด็ 9/1/2543 (ปทุมธานี)<br>- สำนักงานพัฒนาที่อินเขต 1<br>- (ปทุมธานี)<br>- (ปทุมธานี)  $8/12/2547$  นายนิวันร พุกสวัสดี นี้บน Two<br>View  $9/1/2548$ นนทบุรี  $\boxed{\widehat{\text{Ranl}}}$ 

ข้อมูล ระบบก็จะทำการแสดงผลการค้นหามาให้ดังรูป

## **เมนูสืบคนผลงานตามชวงเวลาท ี่ตองการ**

ผูใชที่ตองการคนหาผลการวิเคราะหดินของหนวยงานทั้งหมด ตาม ระยะเวลาที่ต้องการ สามารถเลือกช่วงวันที่ต้องการค้นหาข้อมูลได้ จากนั้น เลือกปุ่มค้นหาข้อมูล จะได้ตารางค้นหาข้อมูลในช่วงที่กำหนดเอาไว้

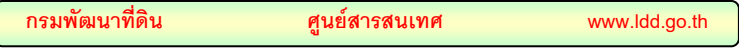

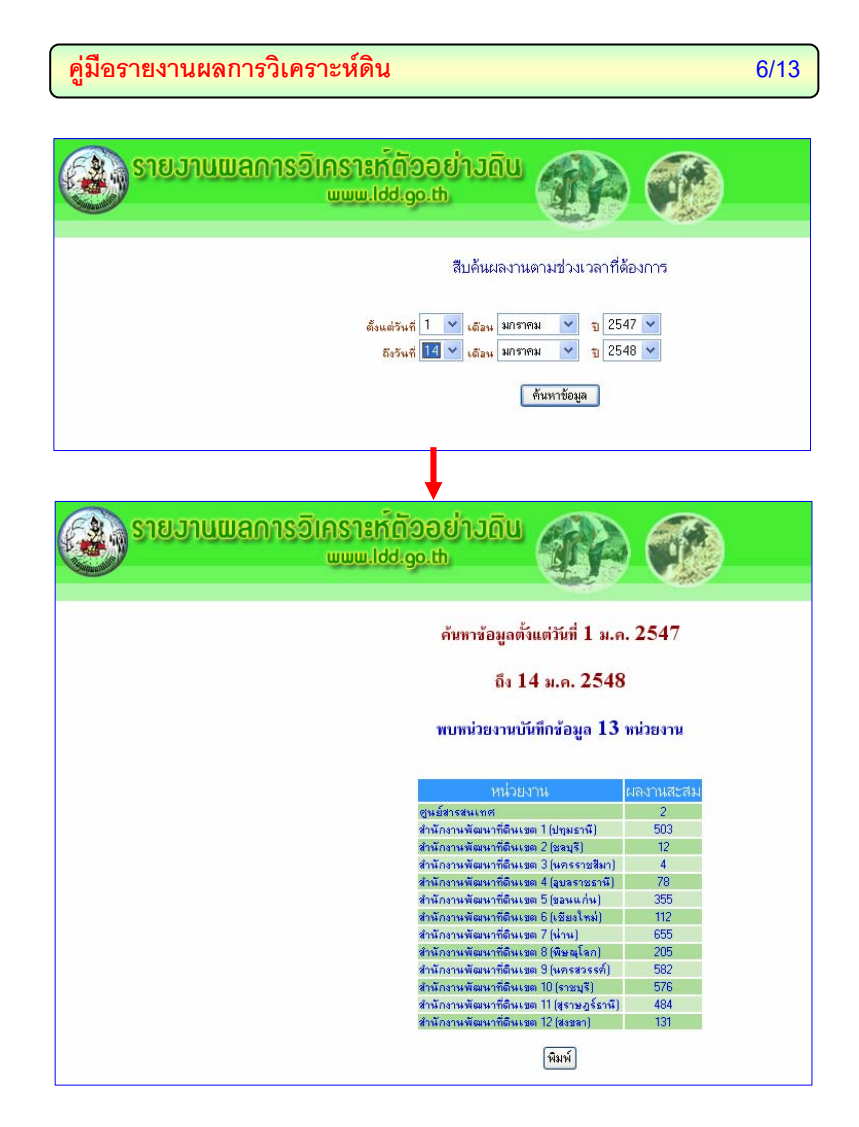

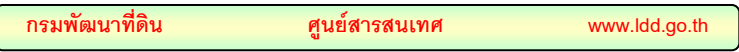

**เมนูคนหาผลวิเคราะหดนตามว ิ ัน/เดอนื /ป**

ผูใชสามารถคนหาผลการวิเคราะหืดินของหนวยงานที่ตองการไดตามวันที่ ที่ต้องการ

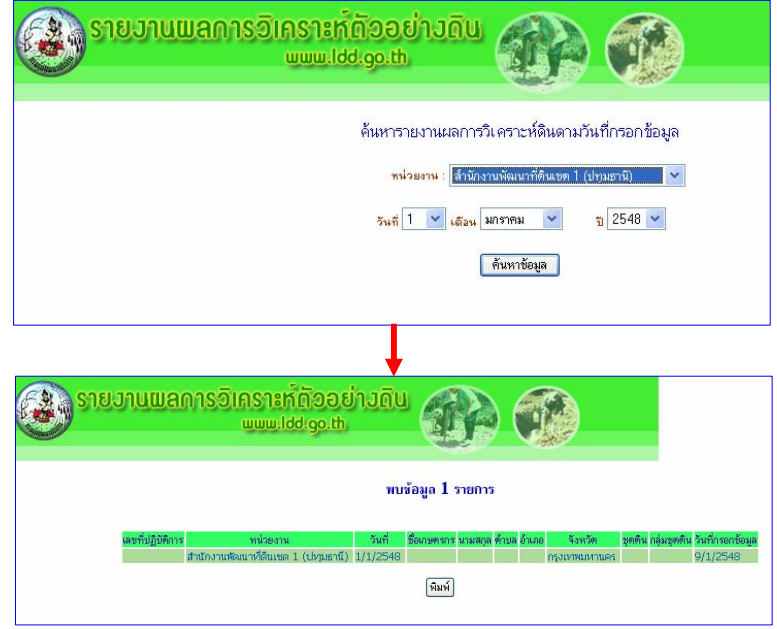

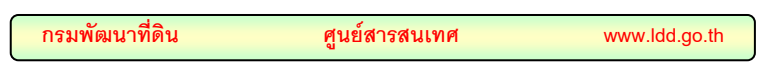

## **เฉพาะเจาหนาที่**

- เจาหนาที่

ี่ เป็นหัวข้อสำหรับเจ้าหน้าที่โดยเฉพาะ เมื่อเจ้าหน้าที่มีการใช้งาน ให้คลิก ที่เมนูเฉพาะเจาหนาที่ ใหใสชื่อผูใช และรหัสผาน ดังนี้

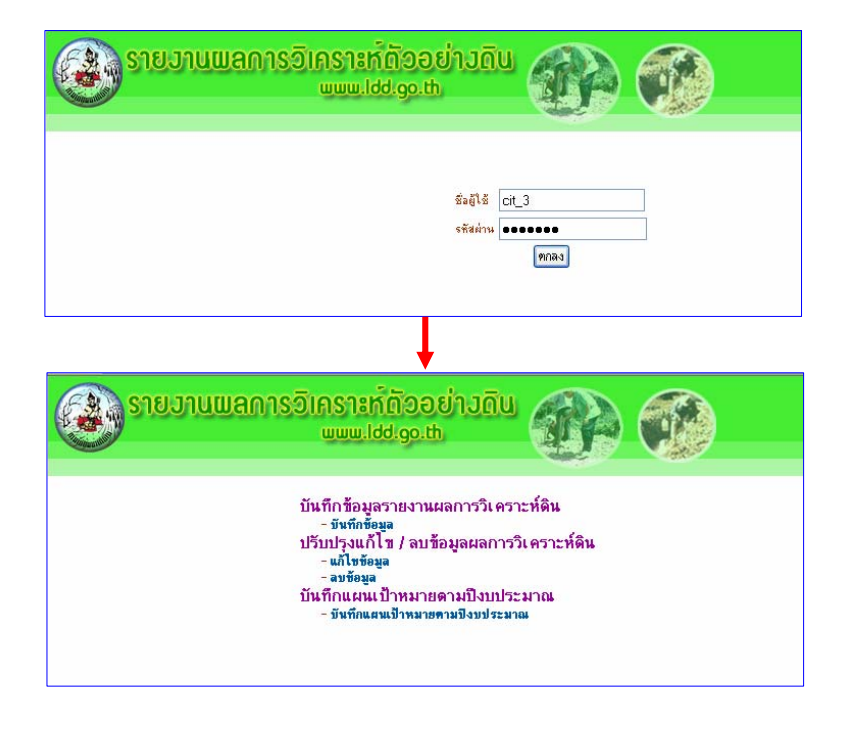

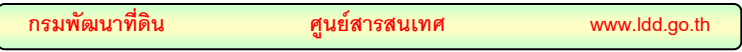

เมื่อไดใสรหัสผานเขาไปแลวจะประกอบไปดวยเมนูดังตอไปนี้

- บันทึกขอมูลรายงานผลการวิเคราะหดิน
	- บันทึกขอมูล
- ปรับปรุงแกไข/ลบขอมูลผลการวิเคราะหดิน
	- แกไขขอมูล
	- ลบข้อมูล
- บันทึกแผนเปาหมายตามปงบประมาณ
	- บันทึกแผนเปาหมายตามปงบประมาณ

**เมนูบันทึกขอม ูลรายงานผลการวิเคราะห**

- บันทึกขอมูล

สําหรับเจาหนาที่ตองการเพิ่มเติมรายละเอียดของรายการรับ ข้อมูลให้คลิกที่ปุ่ม บันทึกข้อมูล จะแสดงรายละเอียดรายการให้กรอก ขอมูลดังรูป

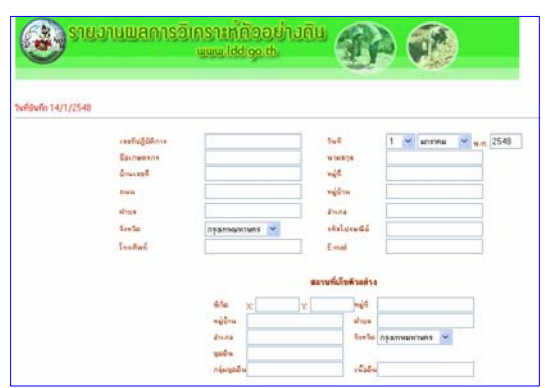

เมื่อกรอกรายละเอียดข้อมูลเรียบร้อยแล้ว ให้คลิกที่ปุ่ม บันทึกข้อมูล เพื่อทําการบันทึกขอมูลเขาไปเก็บไวในฐานขอมูล

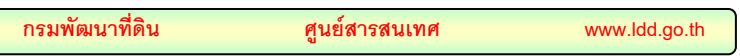

#### **เมนูปรับปรงแก ุ ไข/ลบขอมูลผลการวิเคราะหดิน**

แกไขขอมูล

ในการกรอกขอมูลหากเกิดขอผิดพลาดก็สามารถแกไขขอมูลได แตในกรณีที่เลขที่ปฎิบัติการผิดไมสามารถทําการแกไขขอมูลใด ๆ ไดทั้งสิ้น ในการแกไขขอมูลจะตองทราบเลขที่ปฏิบัติการกอนเมื่อกรอกเลขที่ปฎิบัติ การแล้วโปรแกรมก็จะทำการหาหมายเลขที่ต้องการให้ จากนั้นให้คลิกที่ข้อมูล ที่ต้องการแก้ไขขึ้นมาเพื่อที่จะทำการแก้ไขข้อมูล เมื่อทำการแก้ไขข้อมูลเสร็จ แล้วให้คลิกที่ปุ่มบันทึกข้อมูลโปรแกรมก็จะทำการเก็บข้อมูลที่ทำการแก้ไข ใหมลงไวในฐานขอมูลตอไป ดังรูปที่ปรากฏตอไปนี้

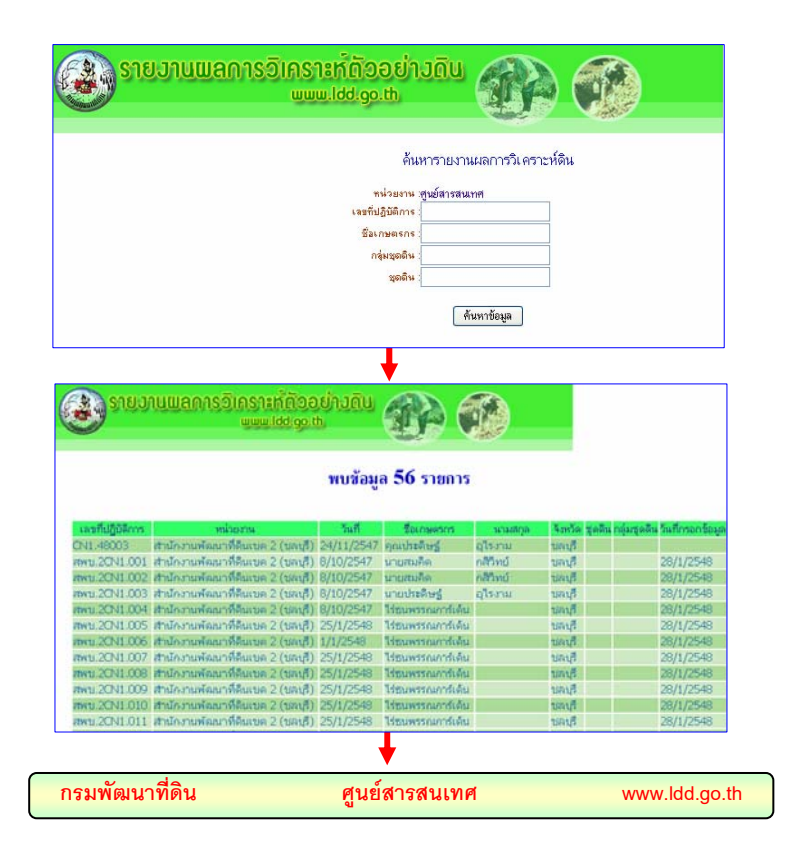

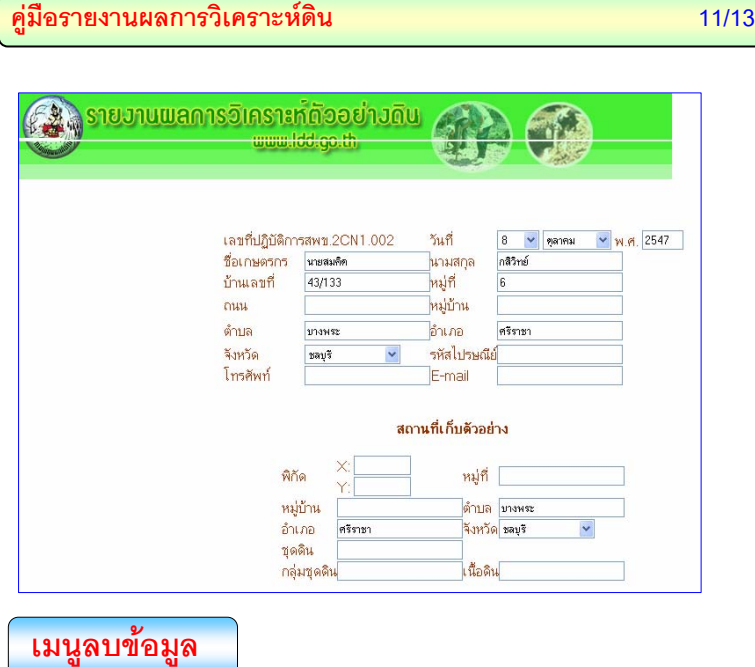

เมื่อตองการขอมูลที่กรอกลงไปสามารถทําการลบขอมูลทั้งหมด ้ออกจากระบบได้โดยไม่ต้องลบที่ละตัวอักษร โดยการ เข้าไปที่ เมนูลบข้อมูล แลวทําการใสเลขที่ปฏิบัติการเพื่อที่จะใหโปรแกรมทําการหาเลขที่ปฏิบัติการ ขึ้นมาแล้วจึงทำการลบข้อมูลได้โดยให้คลิกเข้าไปที่หมายเลขที่ต้องการลบ โปรแกรมก็จะแสดงขอมูลขึ้นมาทั้งหมดเพื่อที่จะใหตรวจสอบดูกอนวาจะลบ ข้อมูลนี้จริงหรือไม่ ถ้าต้องการที่จะทำการลบข้อมูลจริงก็ให้คลิกที่ปุ่ม ลบข้อมูล โปรแกรมก็จะลบขอมูลนี้ออกจากฐานขอมูล

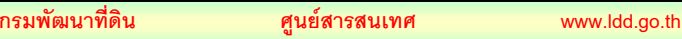

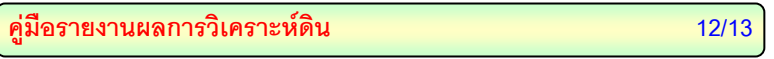

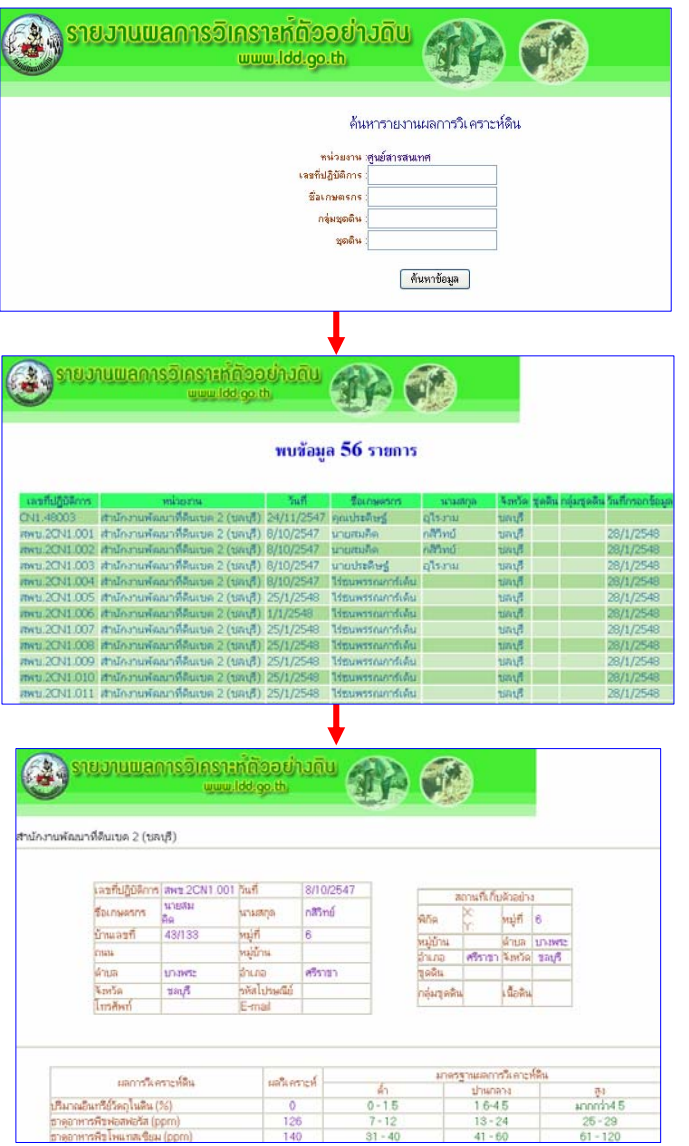

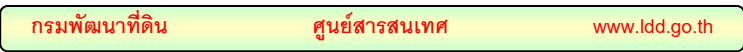

# **เมนูบันทึกแผนเปาหมายตามปงบประมาณ**

บันทึกแผนเปาหมายตามปงบประมาณ

เปนการบันทึกเปาหมายของแตละปงบประมาณวาแตละปมี เป้าหมายในการตรวจสอบวิเคราะห์ผลออกมานั้นตรงกับเป้าหมายที่ได้ทำ การบันทึกไวหรือไมซึ่งในระบบสามารถที่จะทําการแกไขเปลี่ยนแปลงขอมูล ไดหรือทําการลบขอมูลได

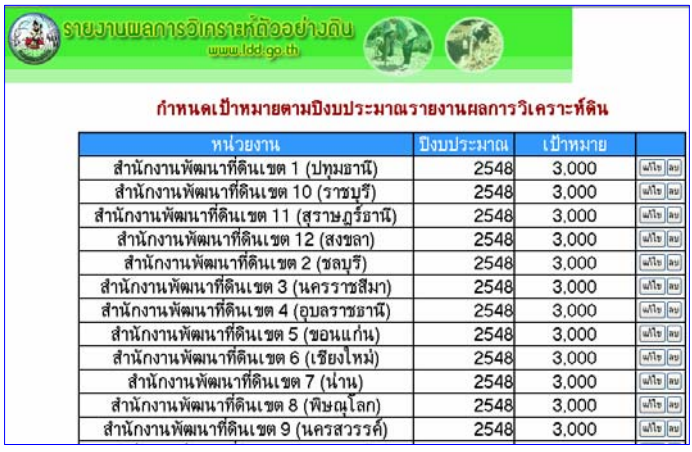

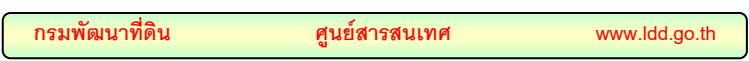